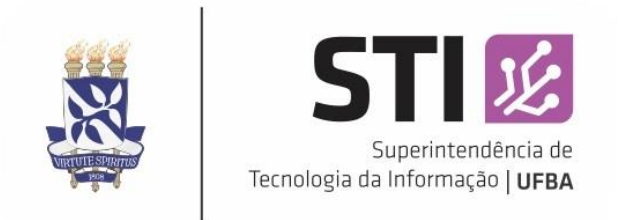

**UFBA** Universidade Federal da Bahia **STI** Superintendência de Tecnologia da Informação

# Procedimento para abertura de chamado no Sistema de Gerenciamento de Chamados - GLPI

Este documento tem por finalidade auxiliar os usuários na abertura de chamado no Sistema de Gerenciamento de Chamados – GLPI.

**1º Passo:** Acesse o sistema através do site [www.webdesk.ufba.br](http://www.webdesk.ufba.br/)

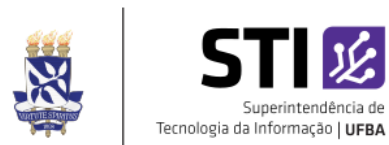

### Sistema de Gerenciamento de Chamados

Utilize o seu usuário e senha de acesso à rede UFBA para iniciar a sessão.

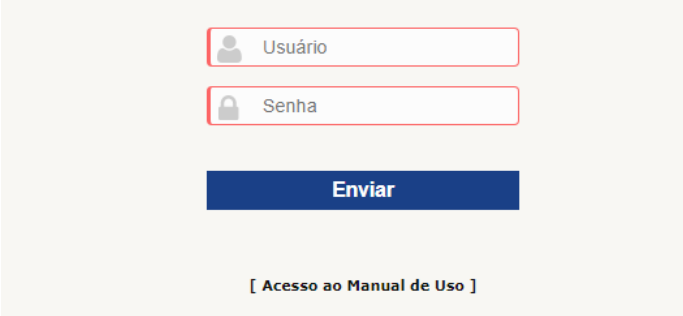

**2º Passo:** Efetue o seu login incluindo o seu usuário UFBA no campo *Usuário* e sua senha no campo *Senha*.

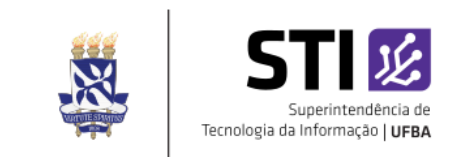

#### Sistema de Gerenciamento de Chamados

Utilize o seu usuário e senha de acesso à rede UFBA para iniciar a sessão.

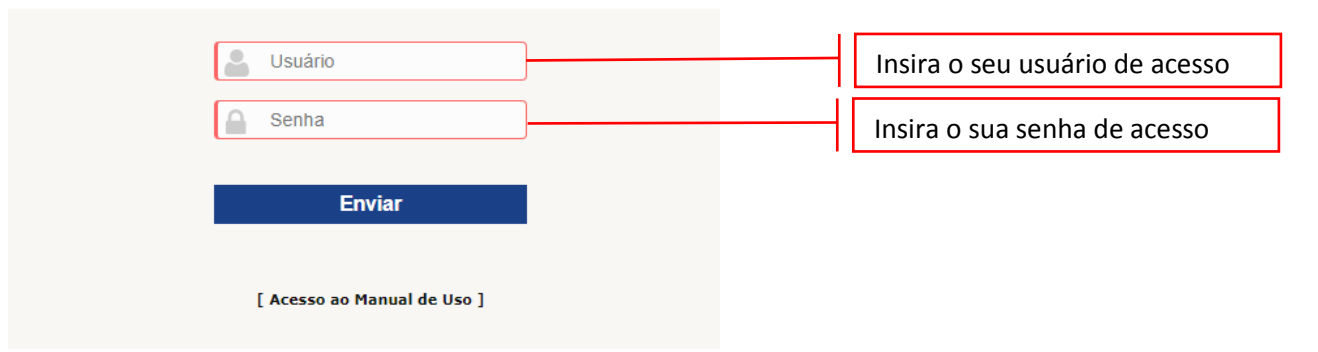

**3º Passo:** A tela a seguir será visualizada:

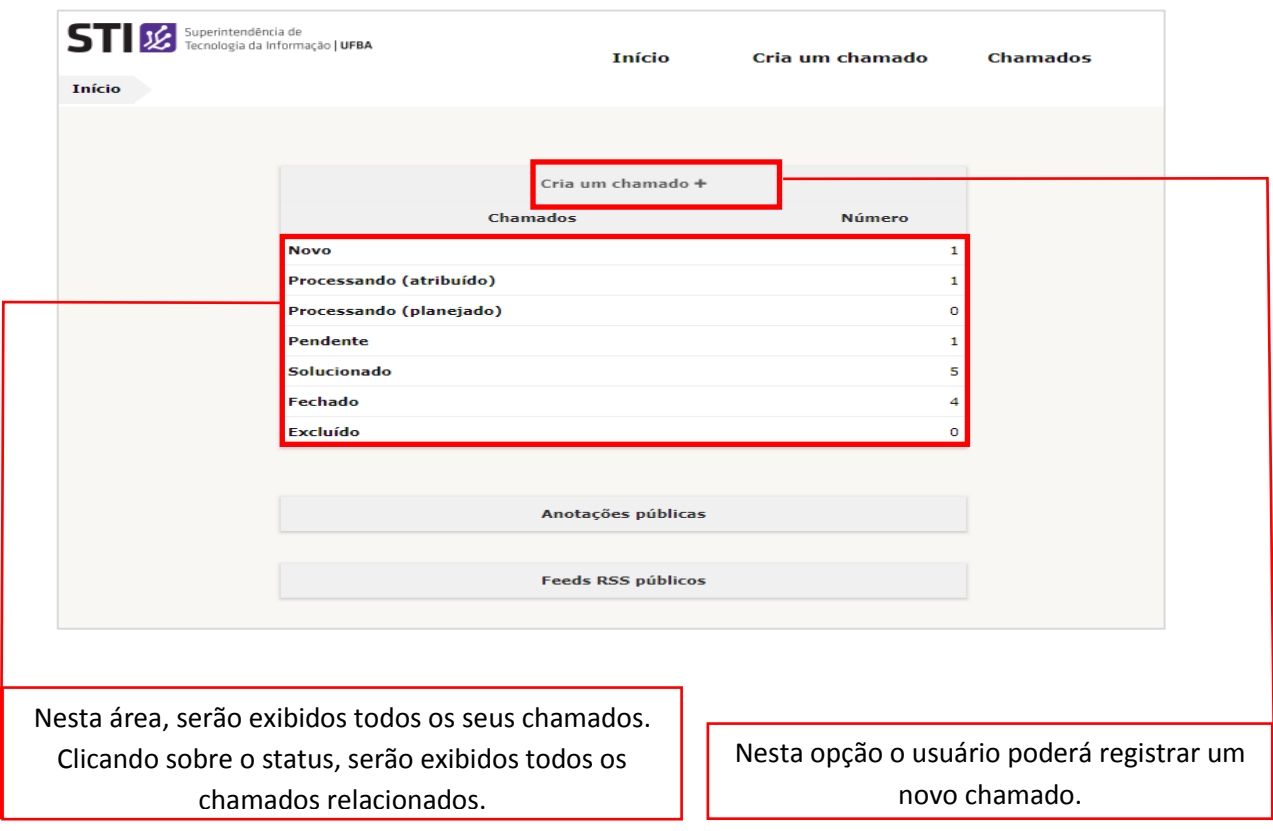

## **4º Passo:** Criando chamados:

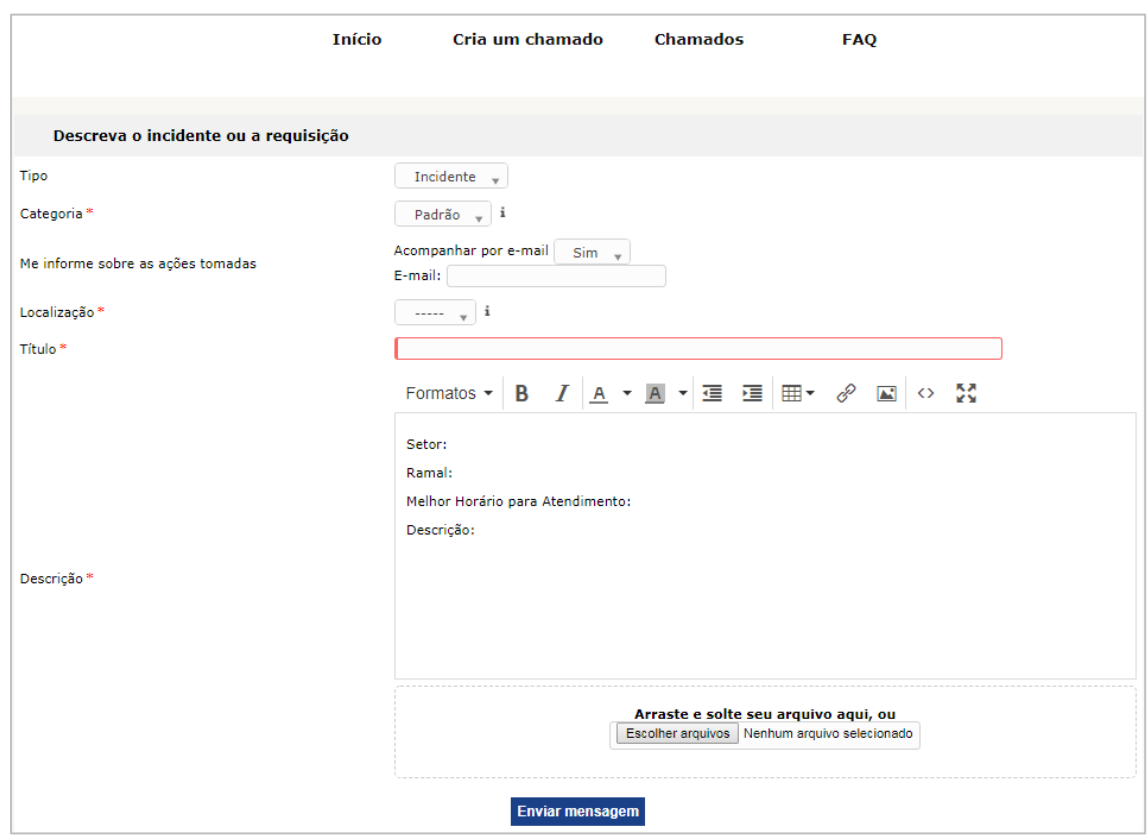

**Tipo:** Campo de preenchimento obrigatório. Aqui deverá ser selecionado o tipo do chamado, se *Incidente* ou *Requisição*.

**Categoria:** Campo de preenchimento automático. Para qualquer tipo de Solicitação ou Incidente, a categoria será sempre "Padrão".

**Me informe sobre as ações tomadas:** A opção de acompanhamento do chamado por e-mail pode ser opcional. O Padrão é SIM para que você seja notificado por e-mail o status da sua solicitação.

**Localização:** Campo de preenchimento obrigatório, Aqui deverá ser indicado a localização física da solicitação.

**Título:** Campo de preenchimento obrigatório. Aqui deverá ser preenchido uma pequena introdução do ocorrido. Ex.: Erro de login.

**Descrição:** Campo de preenchimento obrigatório. Para o correto atendimento da sua solicitação, as informações solicitadas (*Setor, Ramal e Melhor Horário para Atendimento*) deverão ser preenchidas e em seguida, descreva de forma detalhada e clara as informações relevantes para o atendimento. **Ex:** *Não estou conseguindo acessar minha conta de e-mail. Aparece a mensagem de senha inválida*.

**Arraste e solte seu arquivo aqui, ou:** Esta opção deverá ser usada quando se pretende enviar um arquivo para complementar o chamado. Ex.: Documentos, imagens, vídeos, etc.

**Enviar Mensagem:** Clicando neste botão, seu chamado será realizado.

Finalizada a abertura, será enviada por e-mail uma mensagem de confirmação da abertura do chamado.

## **5º Passo: Visualizando os Chamados:**

Após registro, o usuário poderá acompanhar o seu chamado.

Na tela inicial clique sobre a opção "*Chamado*" e em seguida será mostrada uma tela listando todos os chamados. Ou ainda se preferir exibir os chamados por status, clique sobre a opção mostrada na tela abaixo.

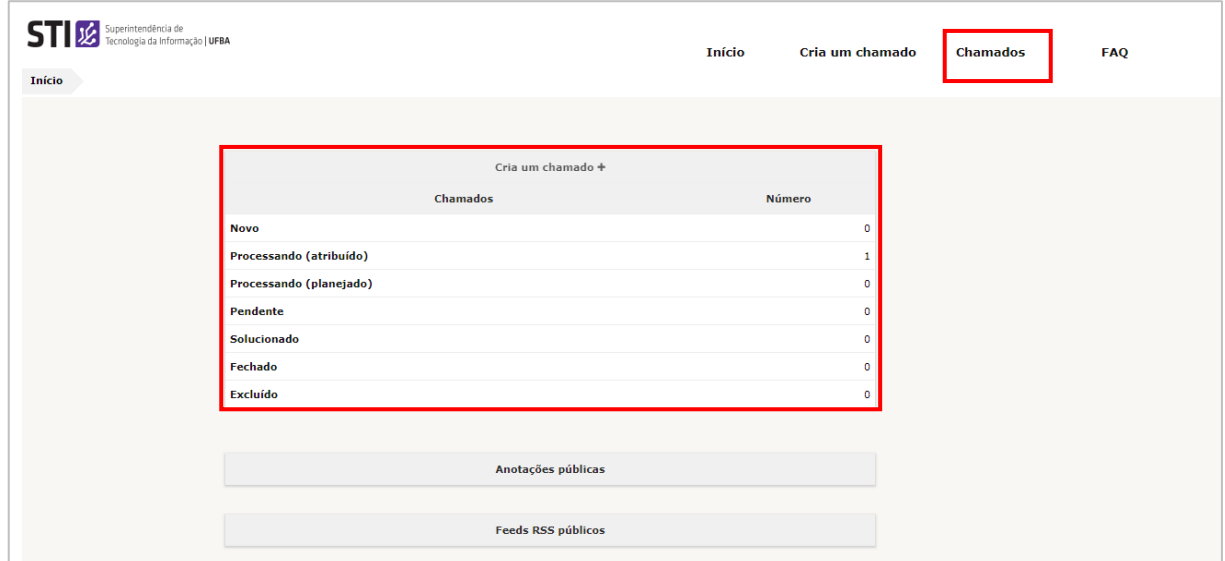

UniversidadeFederaldaBahia STI–SuperintendênciadeTecnologiadaInformação

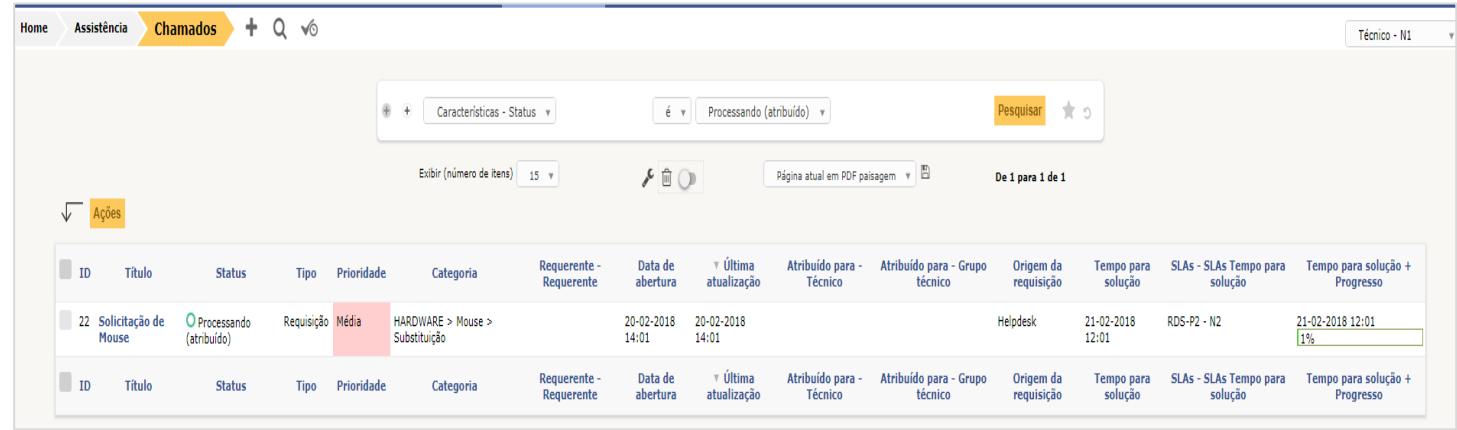

Após clicar sobre o chamado desejado, será mostrada uma tela com o detalhamento do chamado:

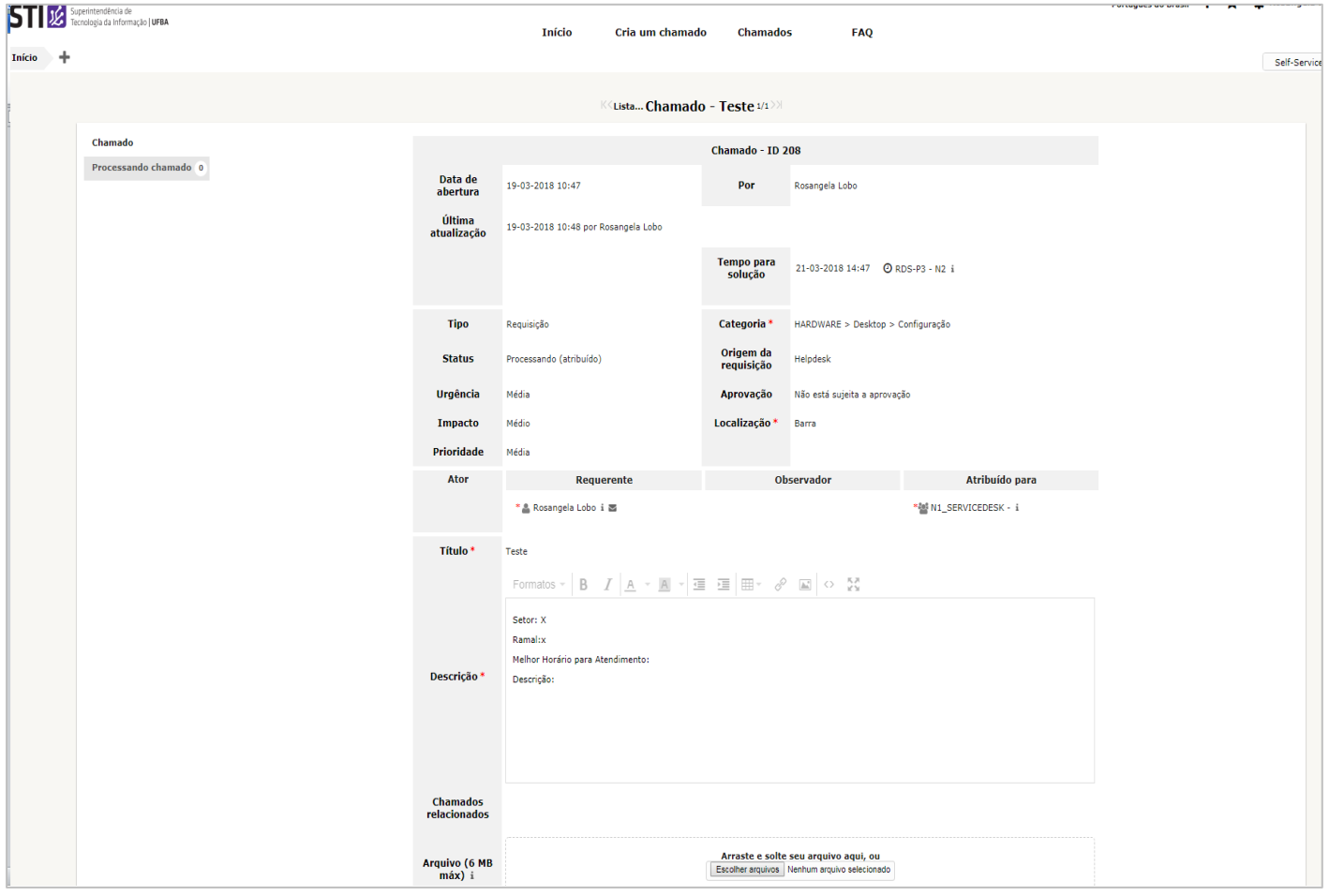

Finalizado o tratamento e o chamado sendo solucionado, será enviada por e-mail uma mensagem informando a solução.